**بِسَــمِ ٱللهِ ٱلرَّحْضَ ٗالَّذَّحِيــمِ**رِ

شرح لحفظ اإلعدادات للبرنامج

Setting Save and Reload بطريقة مبسطة وسهلة

**اجتهاد شخصي واعداد : دمحم الحن**

**بسّم أللهِ ألزَّحْمَن ألزَّحِيمِ** 

# **اسأل هللا ان تكون هذه الصفحات من هذا الكتاب الصغير مفيدة للجميع**

**هذا الكتاب ليس كتابا كامل ولكن تعمدت ان اشرح فية بعض االشياء الخاصة بأعددات البرنامج .**

**ممدمة بسيطة :** 

 **لمت فى هذه الصفحات بشرح طريمة حفظ االعددات بطريمة سهلة وبدون استخدام اكواد كثير فمط من خالل البرنامج تستطيع ان تحفظ اعددات البرنامج اى اعداد فى البرنامج سواء نص او حجم اداه او حجم البرنامج نفسة .**

**الفائدة التى تعود من فهم هذه الطريمة كثيرة فمن الممكن ان تنشاء برنامج وبداية البرنامج نموذج تسجيل دخول مع هذه الطريمة يمكنن من تغير كلمة المرور واسم المستخدم كما تشاء كما يمكنن من استخدام لاعدة لو :**

**if** 

**فى امور كثير كأنه لو كان البرنامج يعمل على هذا الجهاز الول مرة فبدال من اظهار نموذج تسجيل الدخول يظهر نموذج ادخل كلمة المرور واسم المستخدم ليتم حفظهم الول مرة فمط والطريمة بأذن هللا ستكون سهلة والشرح سيكون مصور .** 

**نبداء على بركة هللا :\_\_\_\_\_\_\_\_\_\_\_\_\_\_\_\_\_\_\_\_\_\_\_\_\_\_\_\_\_\_\_\_\_\_\_\_\_\_\_\_\_\_**

**هذا الشرح على اصدار 2008 Edition Express Basic Visual**

**لن يختلف كثير عن االصدارات االحدث :** 

 **بعد فتح البرنامج نعمل على اضافة مشروع جديد** 

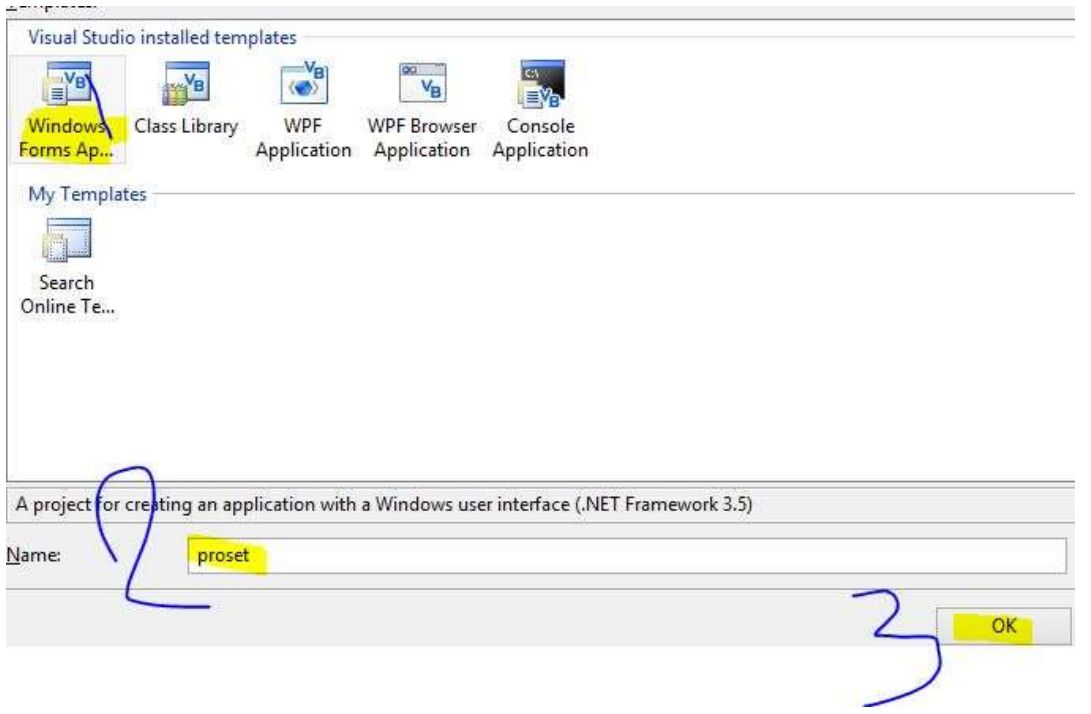

**ثم وضع االدوات التى ستحتاجها بطريمة طبيعية جدا كأنن تنشئ برنامج عادى جدا** 

**مثال انا سأضع كما هو موضح بالصورة :**

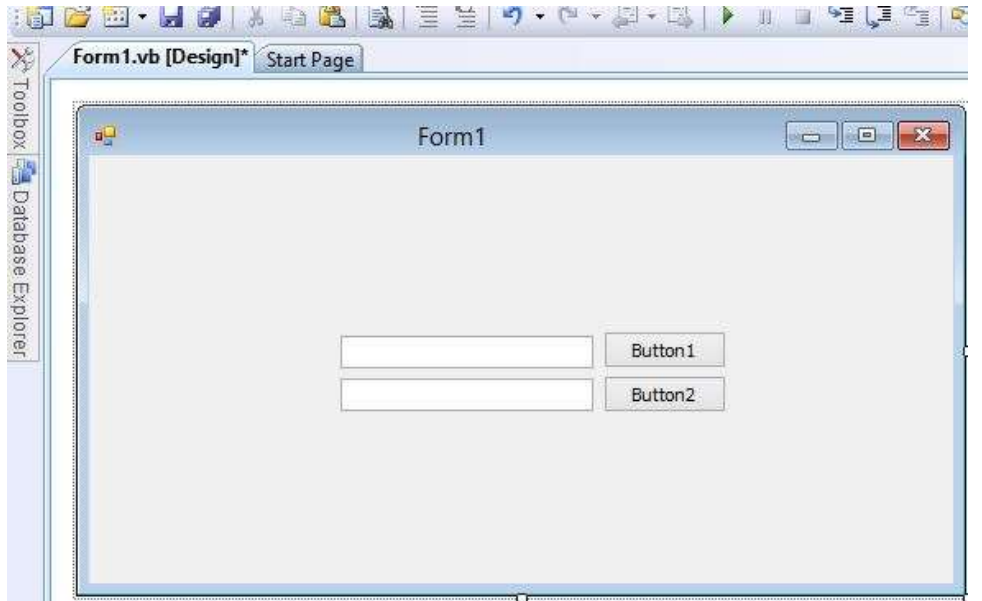

#### **عدد 2 Textbox**

**عدد 2 Button**

**كمثال مبدائي االن نحن نمتلن 4 ادوات ولكن نحن نريد فمط حفظ ما فى 2 / 1 textbox**

**فمط ) اذا نحن نحتاج لعمل اعدادين فمط ( كيف ؟ انظر االن بداية من المائمة** 

File Edit View Project Build Debug Data Format Tools Window Help

### **ثم أختر خصائص المشروع كاآلتى :**

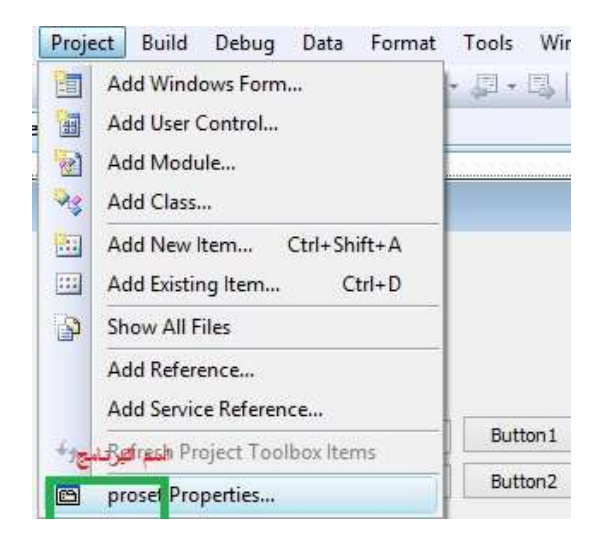

**ستظهر شاشة التحكم فى خصائص المشروع ركز فى هذه الخطوة النها مهمة جدا :**

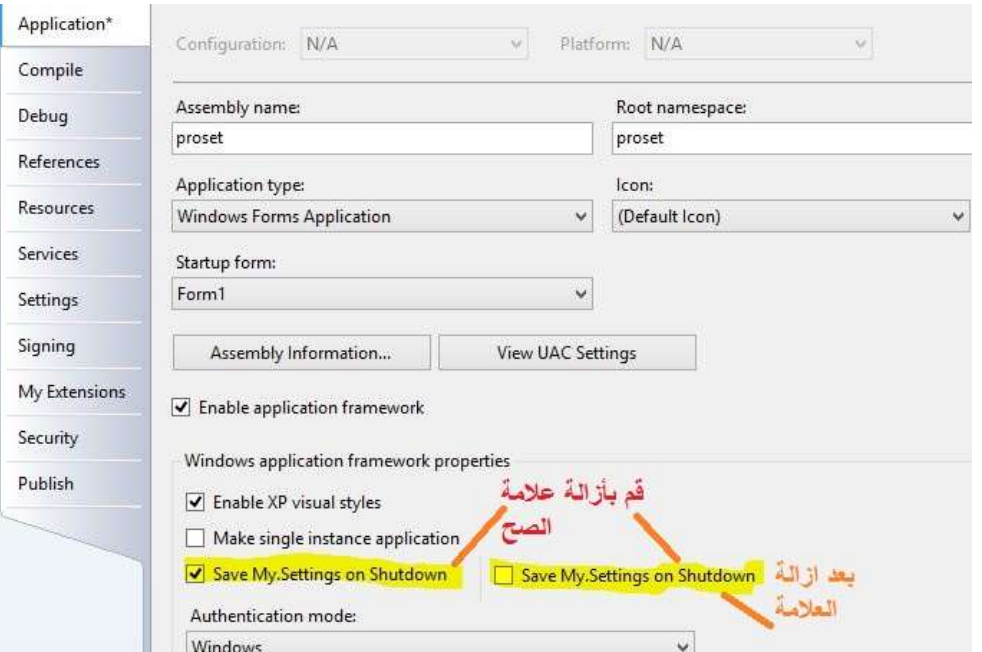

## **االن الخطوة االه هى انشاء مكان حفظ االعددات :**

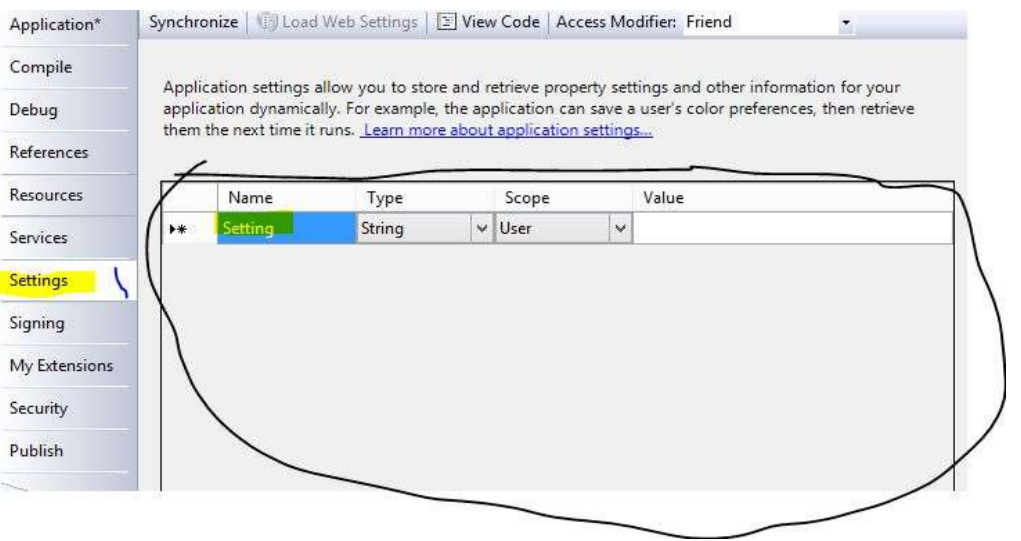

# **ثم بداية االنشاء تمم بالتالى لنمم بتعريف اعداد ال 1 textbox بأنه مثال texa**

### **واعداد ال 2Textbox بأنه مثال texb**

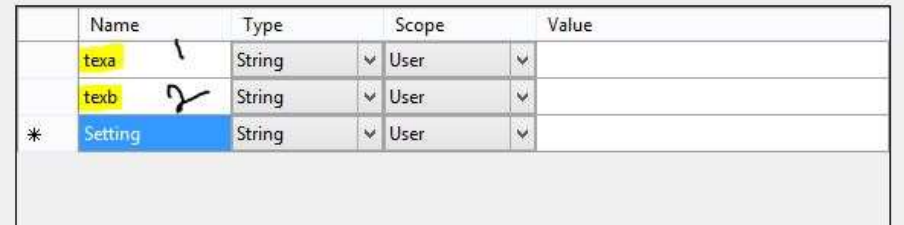

**االن الخطوات المادمة كلها سهله النها تعتمد على االكواد سهل الشرح .:**

**نعود الى الفورم ونغير اسم 1buton الى حفظ ليمم عند الضغط علية بحفظ االعددات** 

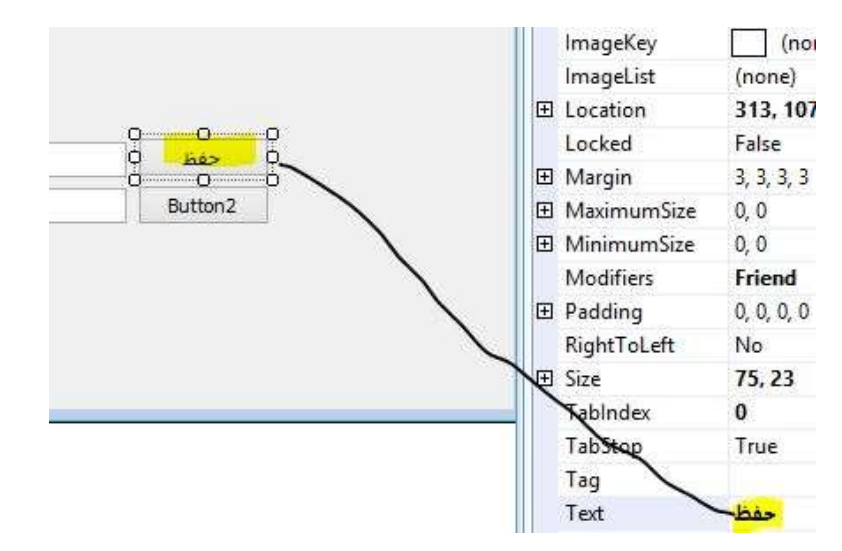

**نترن ال 2 Button االن لنعود الحما عليه االن االكواد المطلوبة هى اوال :**

**ان نعرف تعريفا جديد العددات البرنامج ممكن للسهولة نختار اسم setting لنعرفة كتعريفا العددات البرنامج :**

**االكواد سأتعمد كتبتها فى الصورة حتى تستطيع ان تكتب بالد من النسخ واللصك :**

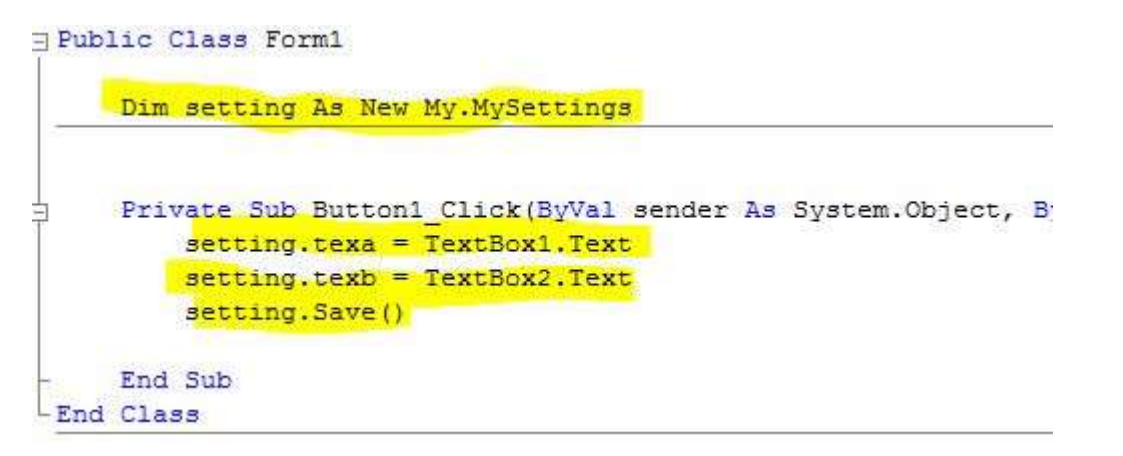

**شرح للكود السابك رغم انة غير محتاج لشرح** 

**فى الفورم كالس**

**لمنا بتعريف ال setting على انها اعداد جديد ليموم البرنامج**

**فى حدث الكليلن للبتون 1Button**

**بتعريف اعداد texa يتلمى من ال 1textbox واآلخر على 2 Textbox**

**ثم اخبرناه بأنه يموم بحفظ االعداد بأختصا ما تموم بكتابتة وتضغط على حفظ** 

**يمم البرنامج بحفظ ما تم كتابتة فى خانات 1textbo و 2textbox**

**االن نأتى لكود االستدعاء :** 

**طبعا نحن لمنا بأعطاء التعريف setting للكل ليس فمط لل 1button فلن نحتاج له ثانى االن** 

**فمط فى حدث الفورم لوود نكتب اآلتى :**

```
Public Class Form1
     Dim setting As New My. MySettings
     Private Sub Button1 Click (ByVal sender As System. Object, By
         setting.texa = TextBox1.Text
         setting.text = TextBox2.Textsetting.Save()
     End Sub
     Private Sub Form1 Load (ByVal sender As System. Object, ByVal
         TextBox1.Text = setting.texaTextBox2.Text = setting.texEnd Sub
 End Class
```
**االن كم هى سهلة** 

**هو االن يستدعى ما فى ال texa و texb الى 1textbox و 2textbox**

**طبعا فى المرة االولى لتشغيل البرنامج لن يستدعى ولكن بعد الحفظ سيمم باستدعاء ما تم كتابتة .**

**االن ماذا لو كنت اريد ان يحفظ المكتوب عند اغالق البرنامج :** 

**فى حدث الفورم كلوز ستمم بكتابة نفس الكود الموجود فى 1button صورة :**

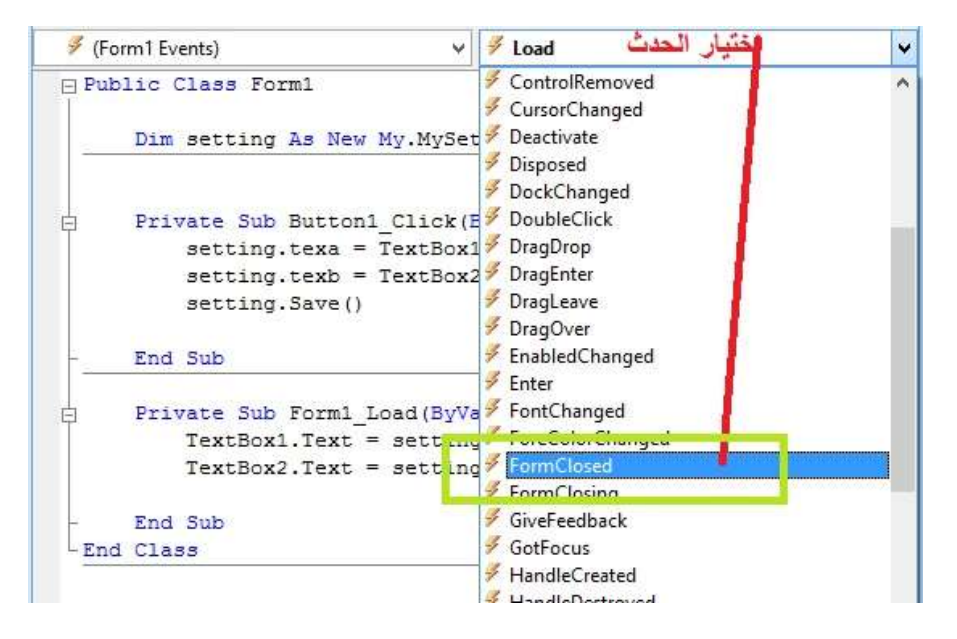

**ثم:**

```
Public Class Form1
     Dim setting As New My. MySettings
     Private Sub Button1 Click (ByVal sender As System. Object, By
\mathbbm{1}setting.texa = TextBox1.Fextsetting.text = TextBox2.Textsetting. Save ()
     End Sub
     Private Sub Form1 FormClosed (ByVal sender As Object, ByVal
Ŧ
         setting.texa = TextBook1.Textsetting.texb = TextBox2.Textsetting. Save ()
     End Sub
     Private Sub Form1 Load (ByVal sender As System. Object, ByVal
Ŧ.
         TextBox1.Text = setting.texa
         TextBox2.Text = setting.textEnd Sub
-End Class
```
**اآلن ماذا لو اردت عمل خاصية جديدة وهى اختيار لون خلفية للفورم او البرنامج ويمم بحفظها واسترجاعها عن تشغيل البرنامج .**

 **هل تفكر فيما افكر ؟**

## **كخطوة اولى ال بد ان تعرف ان ما لمنا بعملة ليس اال لليل فى عالى setting فهنان مزايا كثيرة الن لكل بيان نوع فأن لم يتطابك نوع البيان لن يعمل البرنامج ؟**

**اذا ما هو الحل ؟** 

**انظر الصورة التالية لتفهم ما المصد من انواع البيان :**

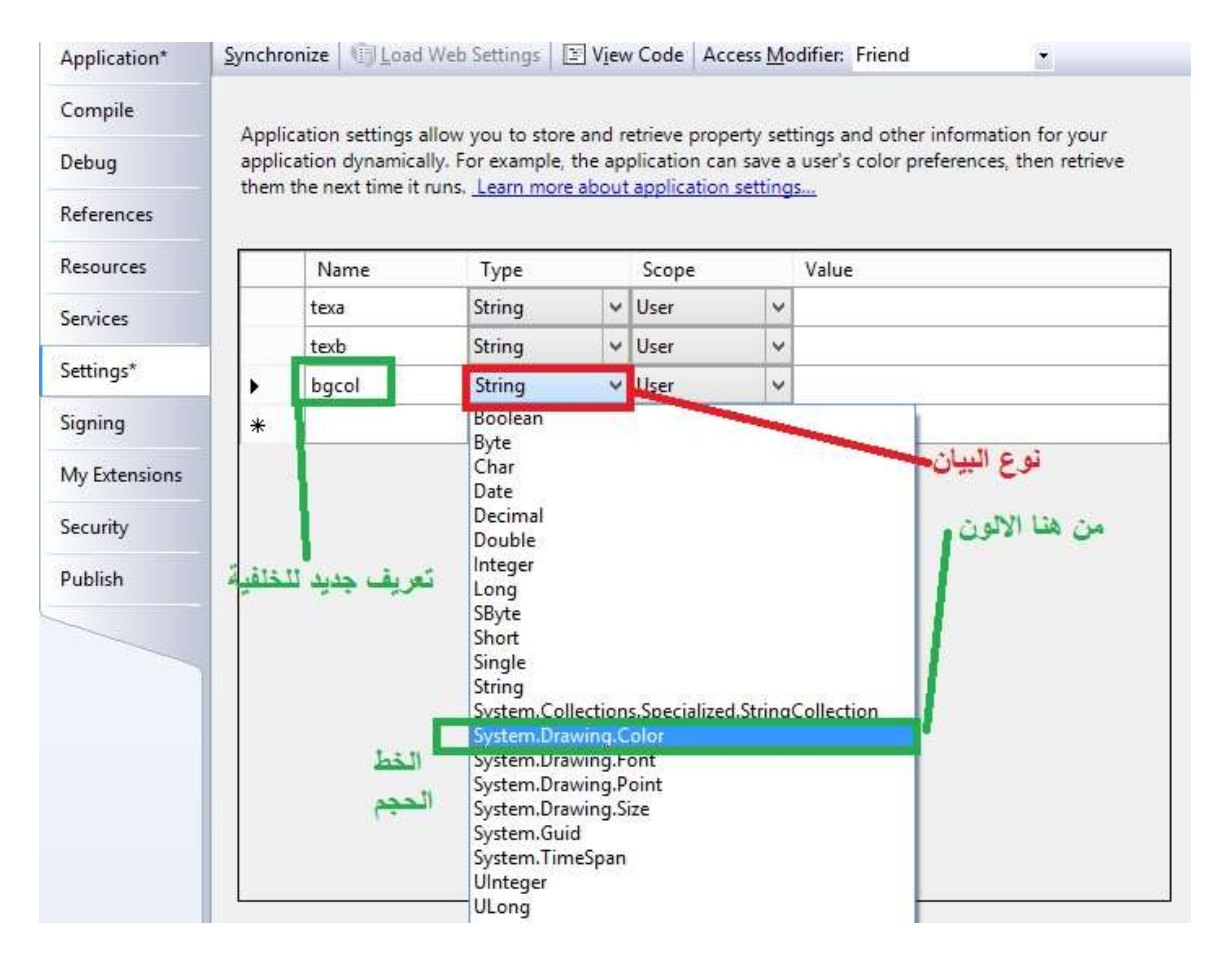

**لمنا بعمل اعداد جديد بأسم bgcol**

**االن سنموم بتغير اسم 2 Button الى اختار لون الخلفية** 

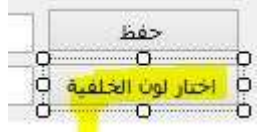

ColorDialog **اذا الختيار االلون ال بد من وجود اداة اختيا االلوان** 

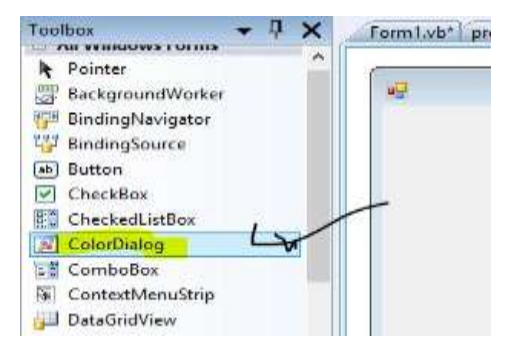

**بعد وضع االداة نضغط على زر اختار لون الخلفية مرتين الظهار شاشة االكواد ونكتب التالى :**

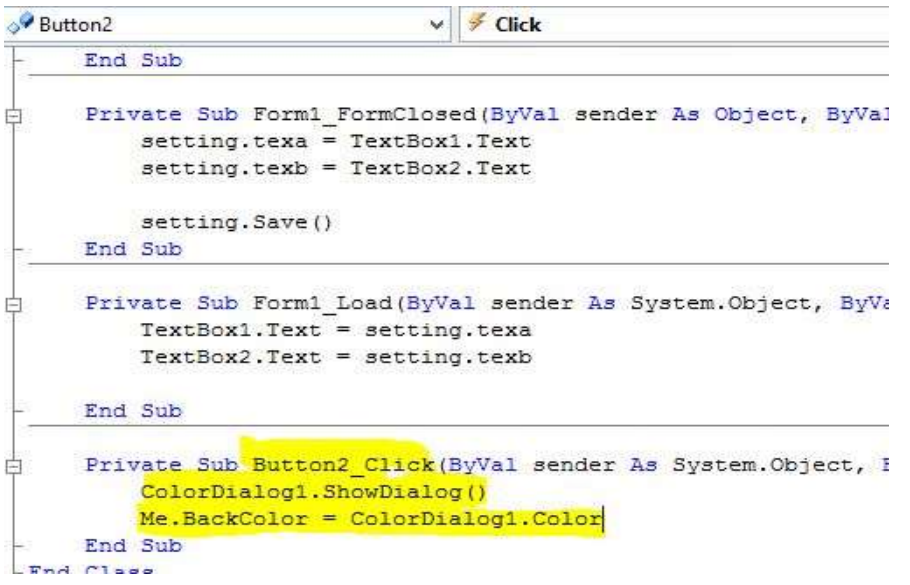

**هنا – بعد اظهار اختيار اللون طبك على لون خلفية الفورم من الكلر دايلوج .**

**االن ماذا عن حفظ هذا االعداد ايضا عن طريك وضع كود الحفظ فى حدث الفورم كلوزد واستدعاء اللون عن طريك حدث الفورم لوود انظر االكواد :**

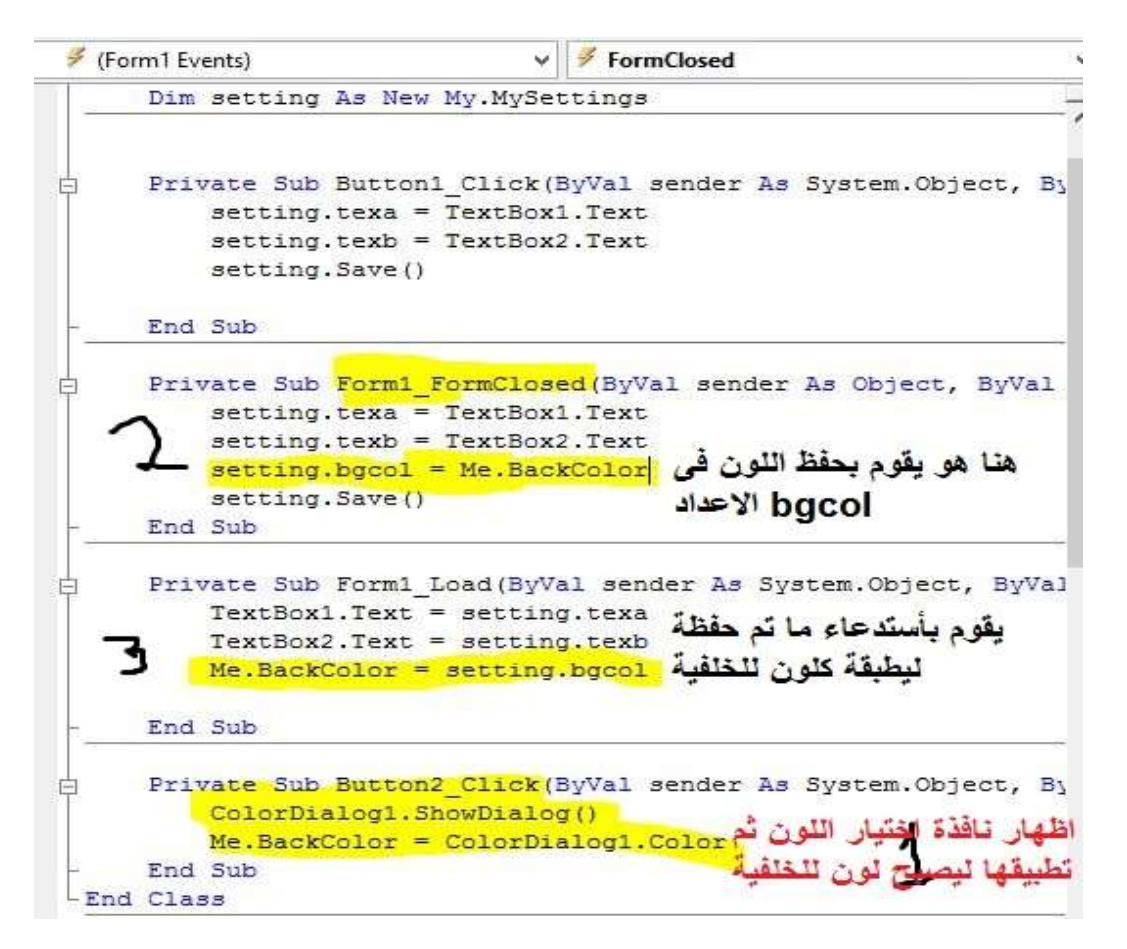

**االن لم بتجربة البرنامج بعد كل التطبيمات واغالق وشغل مرة اخرى للتأكد من عمل البرنامج** 

**اذا ما رائين لو جعلنا ما يكتب فى 2 textbox هو اسم الفورم 1 :** 

**الكود سيصبح ابسط النه سطر واحد فمط :**

**فى حدث الفورم لوود :**

```
Private Sub Form1 Load (ByVal sende:
   TextBox1.Text = setting.texaTextBox2.Text = setting.texb
   Me.BackColor = setting.bgcdMe.Text = TextBox2.TextEnd Sub
```
**فمط هو لام بتغير اسم الفورم من خانة 2textbox التي يتم حفظ البيان فيها من خالل االعداد texb ليصبح اسم الفورم 1 او me هو ما تم كتابتة وحفظة فمط .**

**االمر اكثر سهولة مما يتولع البعض .**

**وهنا نستطيع ان نختار عدد كبير ليتم وضعة كأعداد فهنان ايضا المزيد من االعددات فى شاشة اعددات المشروع فى نافذة setting انظر**

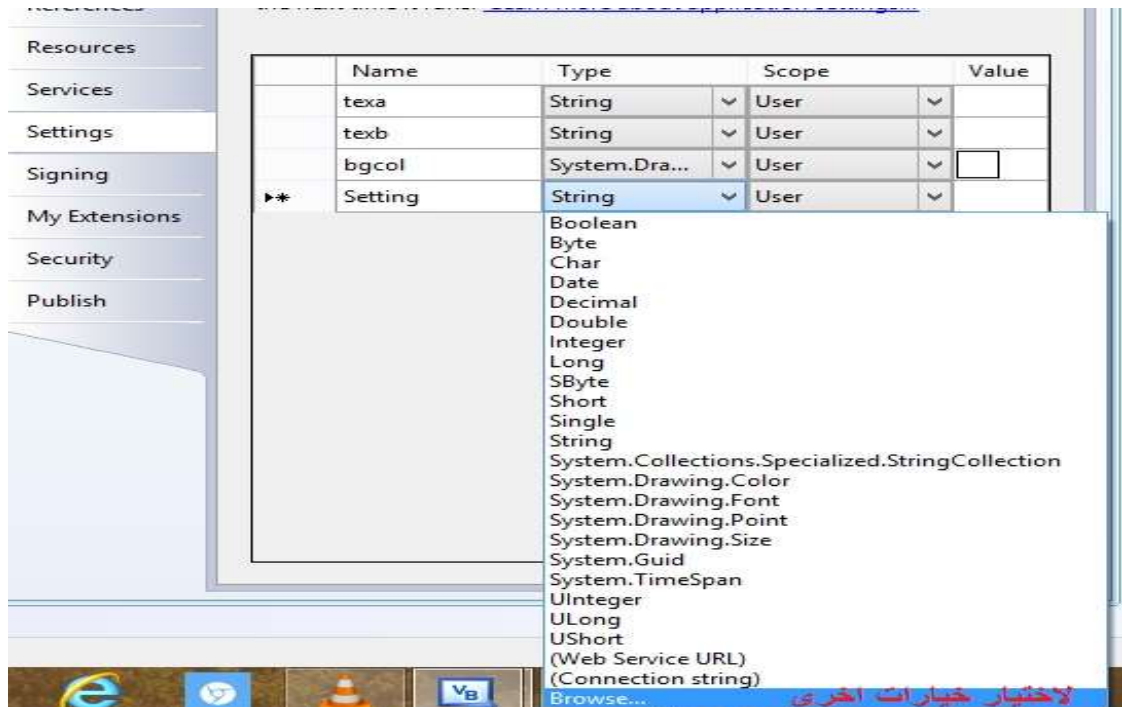

**بعد اختيار Browse**

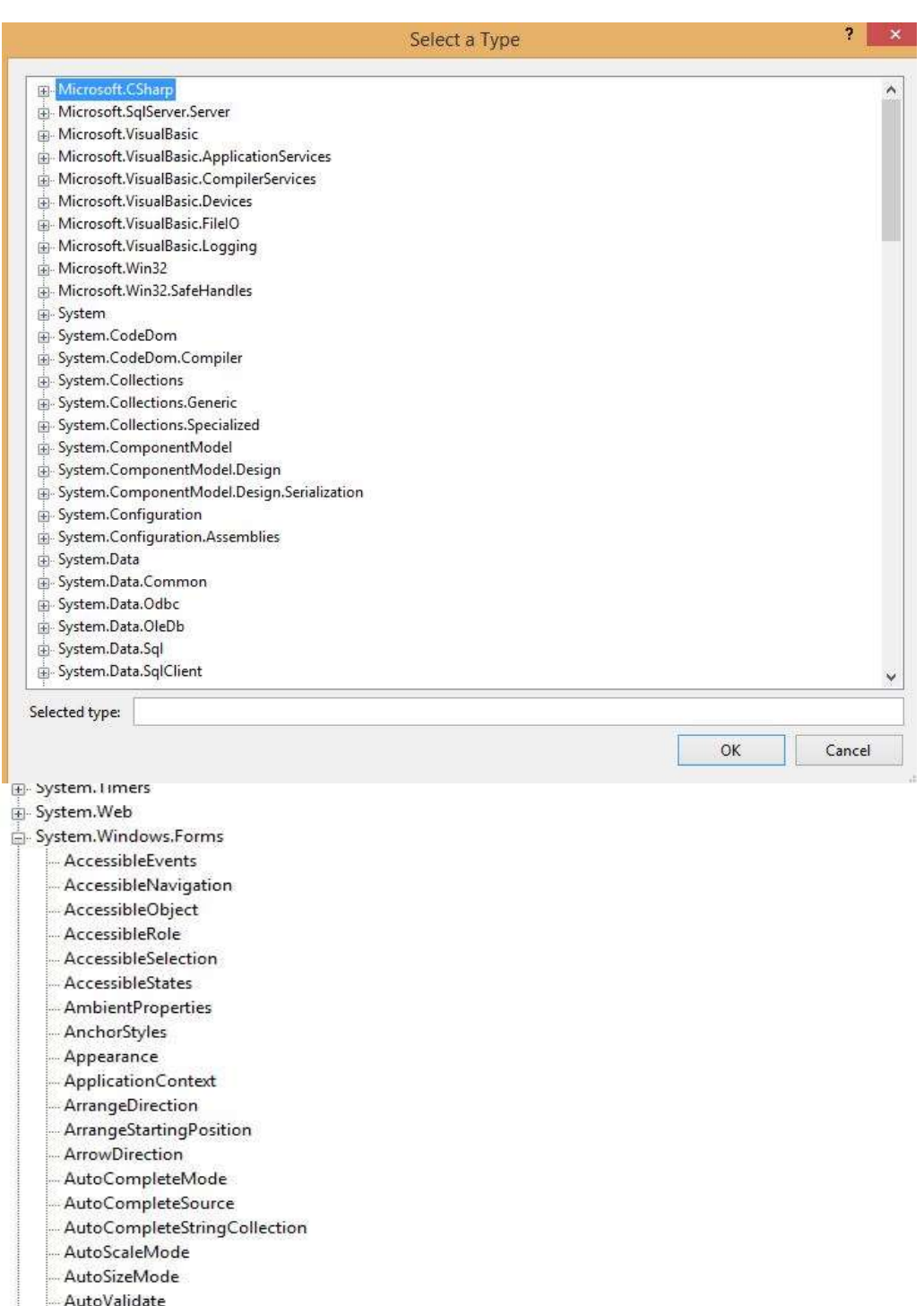

OK

BaseCollection

- BindingContext

Selected type:

-<br>-- BatteryChargeStatus<br>-- BindingCompleteContext<br>-- BindingCompleteState

**جميع انواع البيانات يمكن استخدامها لتجعل برنامج اسهل فى التعامل ويكون له امكانيات كثيرا ومميزات .**

**من خالل هذه الخاصية يمكنن تغير االعددات بعد تصدير البرنامج ممكن تغير اللغة لعدة الغات ممكن تغير نوع الخط الكثير والكثير .**

**اتمنى ان تنال هذه الصفحات على االعجاب سأل هللا عز وجل ان يجعلها ذو منفعة للجميع .**

**مرفك مع الكتاب المثال الذى لمنا بشرحة لالطالع على االكواد**

الإكواد سأتعمد كتيلها في الصورة حتى تستطيع ان تكتب بلاد من النسخ واللصق :

**نوع من المزاح** 

# **تمبلو فائك االحترام والتمدير دمحم الحن**